## *Contractor Partnership Program Data Entry Changes- Effective 6/9/23*

The Contractor Partnership Program (CPP) data entry system has been updated. Employers can now login directly to PA CareerLink for CPP data entry and new hire reporting. All hires entered as part of CPP reporting will now also report over to the New Hire Report that is submitted to L&I. This will eliminate the extra step of reporting hires in CWDS and the New Hire Report in PA CareerLink. Employers will be able to add, edit and terminate employees in PA CareerLink. The functionality for creating and maintaining a Business Folder remains unchanged.

Employers will no longer report quarterly and should upload new hires as often as needed but no less than each reporting quarter.

If a new hire is incorrectly entered and the entry needs to be deleted, the user must contact the CPP Resource account at [RA-BETPCPP@pa.gov](mailto:RA-BETPCPP@pa.gov) within 7 calendar days of the hire being entered.

The following screenshots will show employers how to navigate the new screens and functionality in PA CareerLink

This link will take you to the website to complete the data entry: PA CareerLink - WELCOME TO PA [CAREERLINK](https://www.pacareerlink.pa.gov/jponline/)

**\*Note-These are instructions to add hires for CPP purposes. Do not enter directly into the PA New Hire Report as that will not be captured for CPP data entry. CPP data entry will however send hire information over to the New Hire Report.** 

Once on the PA CareerLink landing page, click Sign In and it will navigate to the login page

Enter the assigned Keystone ID and password

For assistance resetting a password contact the CWDS Resource account a[t RA-CWDS@PA.GOV](mailto:RA-CWDS@PA.GOV) 

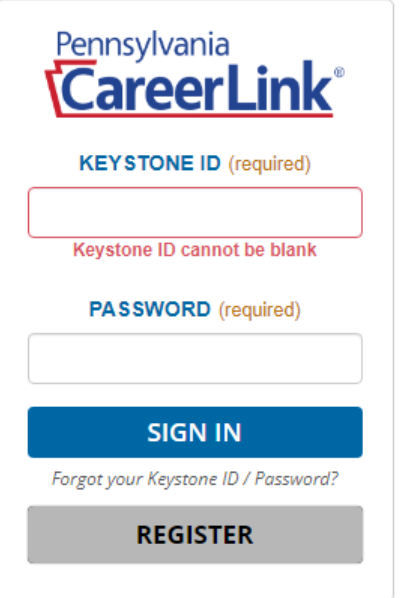

Once signed in, hover over Employer Services for the dropdown and select CPP Contract Search

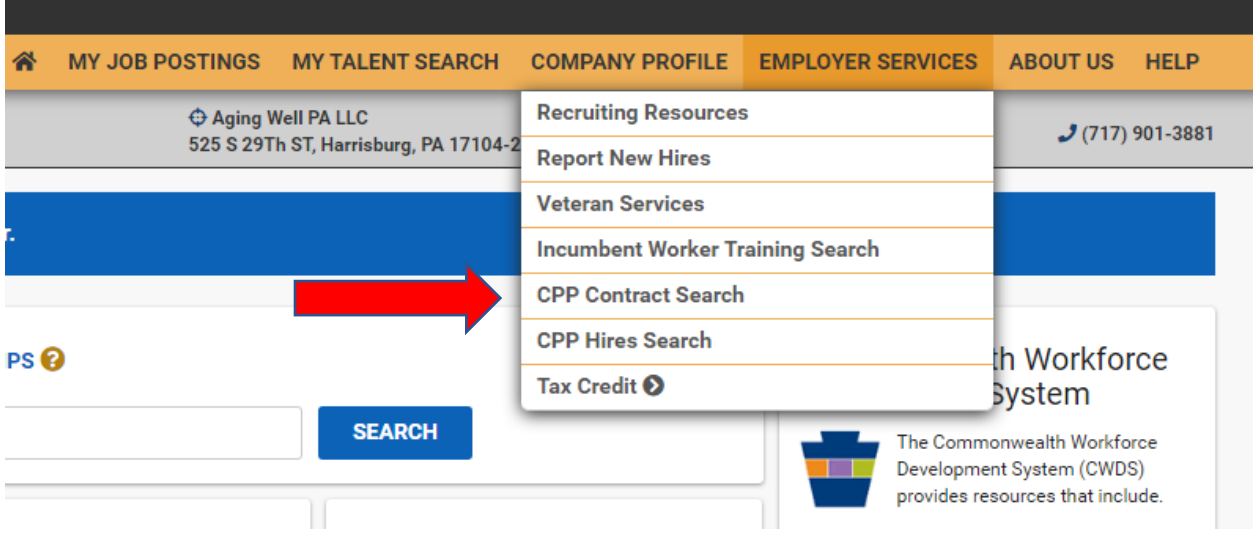

**T**  $\infty$  """"

 $\sim$ 

The Search CPP Contract will appear. All associated business folders the user has access to will appear on the screen. If the contract the user is looking for is not displayed, it can be searched for by entering the contract number, employer FEIN or employer name.

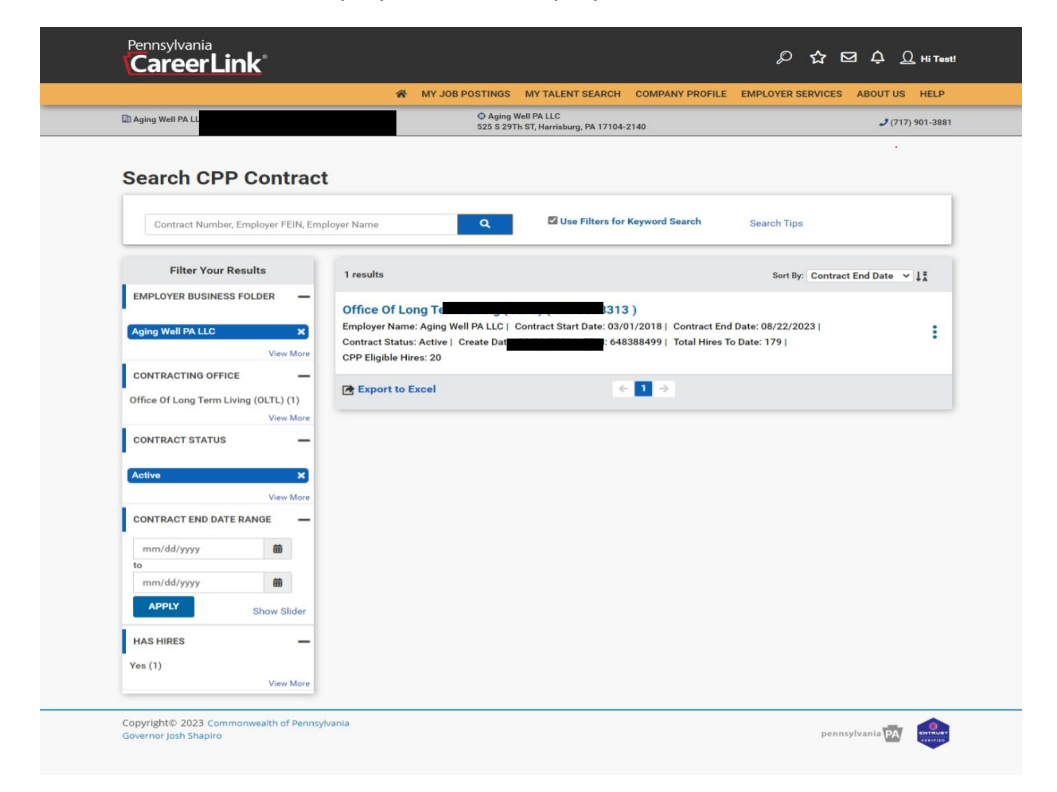

## Adding Hires

To begin adding new hires to the CPP contract, click on the 3 radial dots to the right of the contract desired.

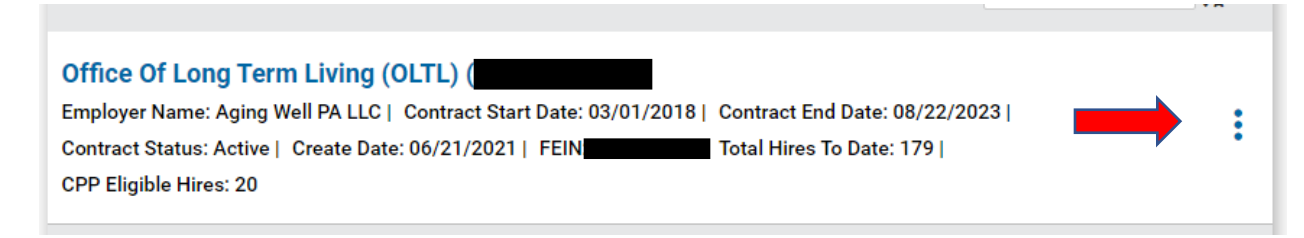

From the dropdown menu, select Add CPP Hires

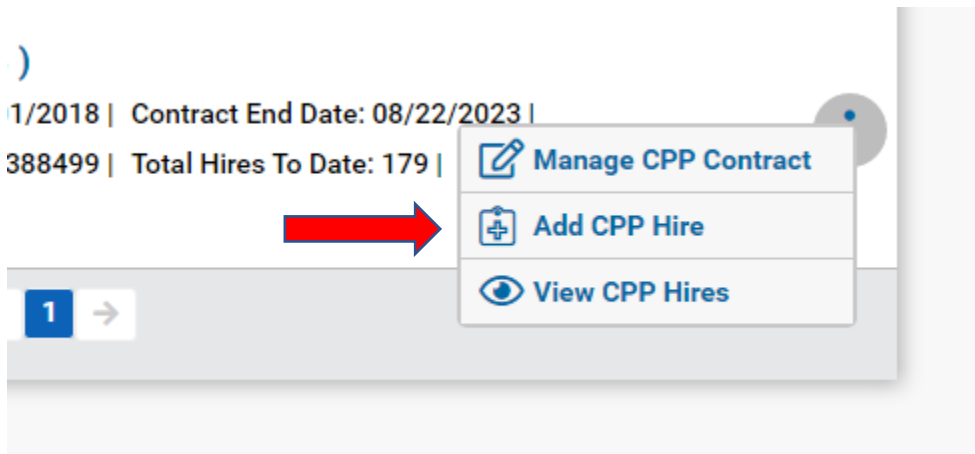

The Add CPP Hire box will pop up on the screen and new hires can begin to be added. Employees can be searched by entering either the SSN or a participant ID and hitting Search. If the individual is known to CWDS, once the SSN or participant ID is entered, the individual's information will appear on the next screen

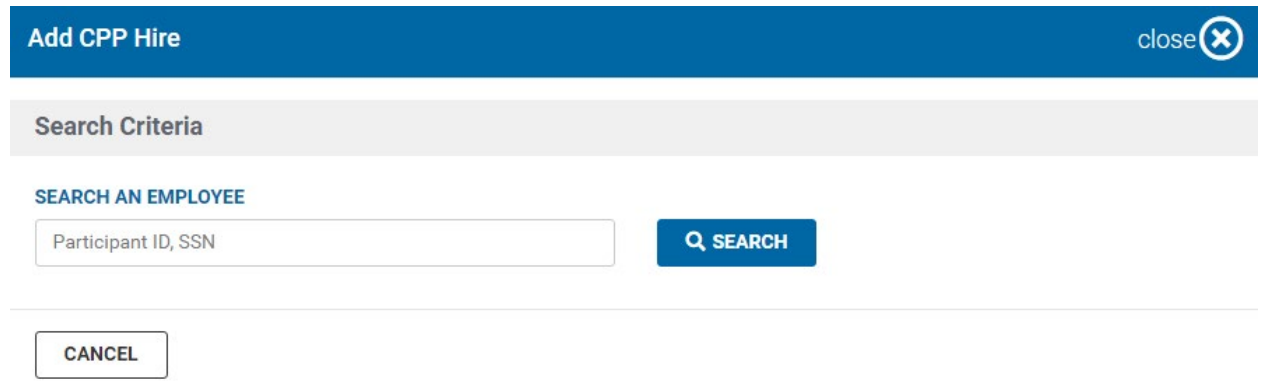

The demographic information will appear if known to CWDS. The fields are editable and can be changed if known information appears incorrectly. If the individual is not known to CWDS, enter all the information in the required fields.

Note: Failure to enter correct information will create a discrepancy in the PA New Hire Report. Entering N/A in those fields is not permitted.

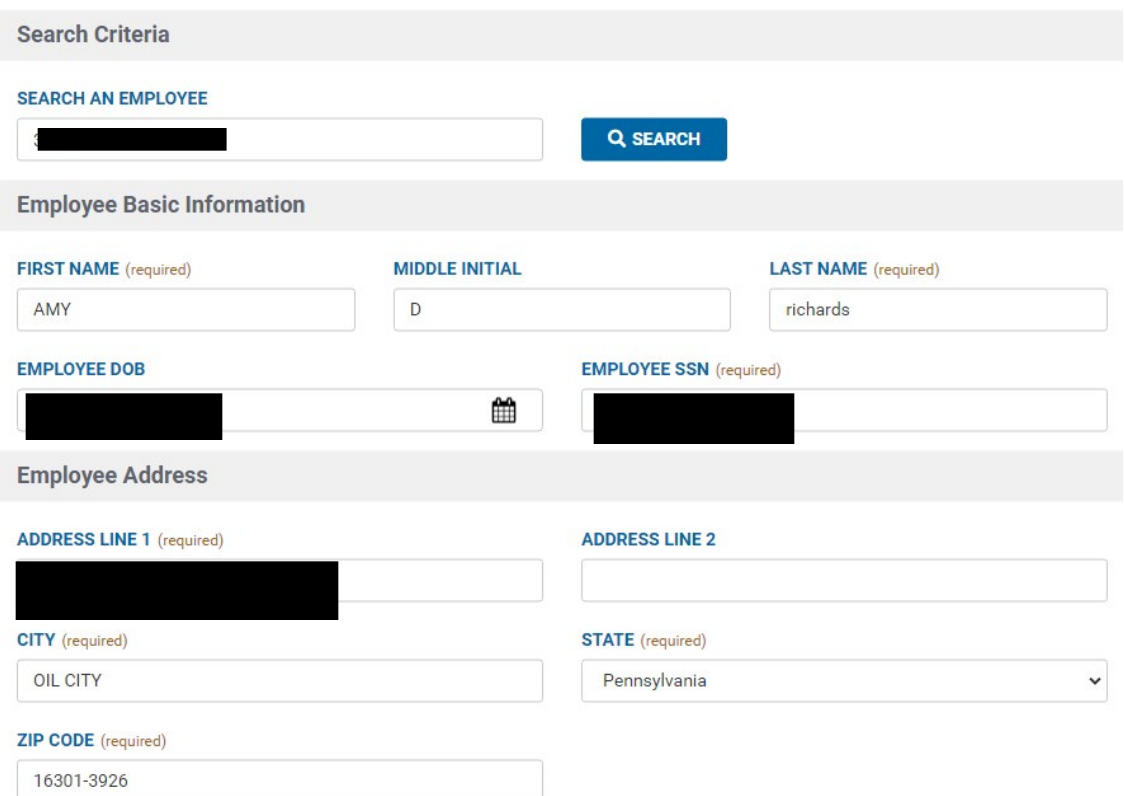

The next section is for Employment Information. Again, enter all required information. If the user completes CPP data entry for more than one contract, select the correct contract in the first dropdown field, select the primary county of employment for the employee, position hired for, Search and Select the Specific Occupational Path, hire date, and starting hourly wage.

If entering a hire that has already been terminated, select the reason for termination in the dropdown and a field to enter the termination date will appear.

If only one hire is being reported, click Save or select Save & Add Another to keep entering new hires

**Note: The hire date must be within the last 6 months. Any hire made prior will not be able to be added**

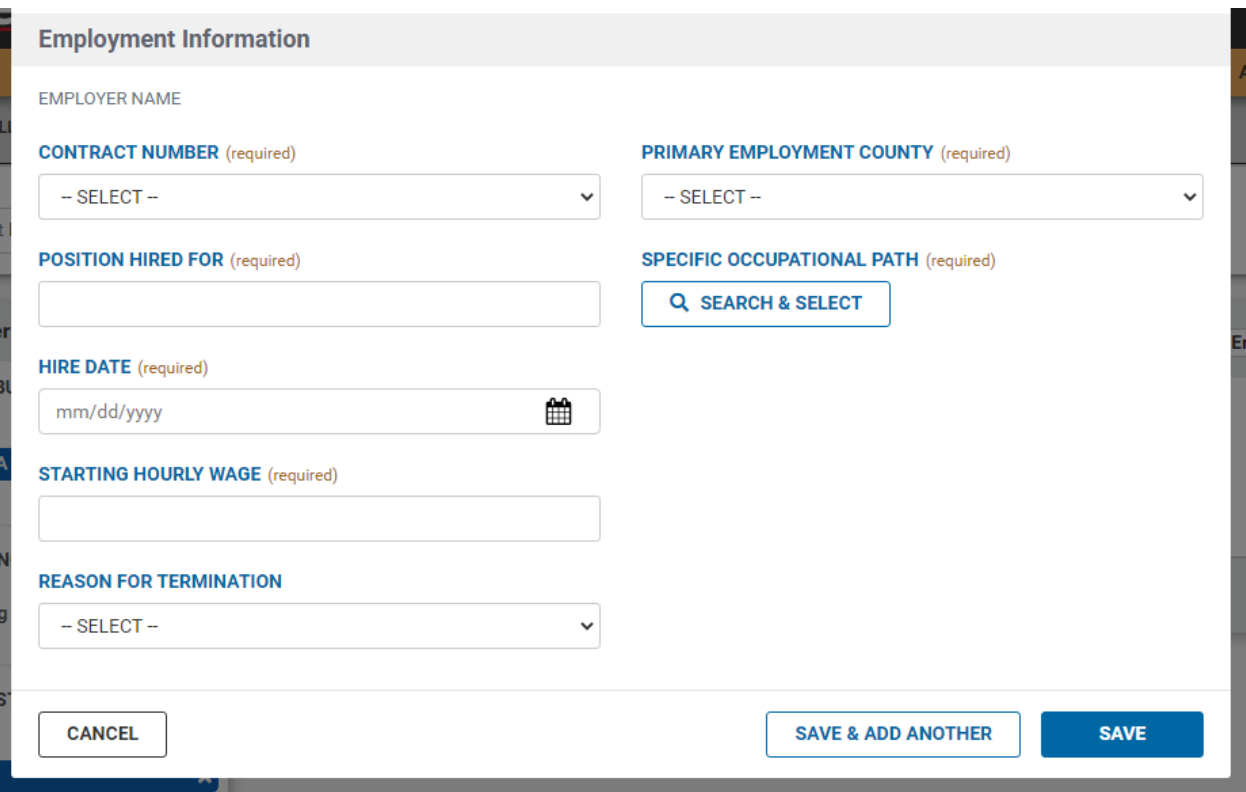

## Edit or Terminate a Previously Entered Hire

To edit or terminate a hire previously reported, from the main screen, hover over Employer Services and select CPP Hires Search

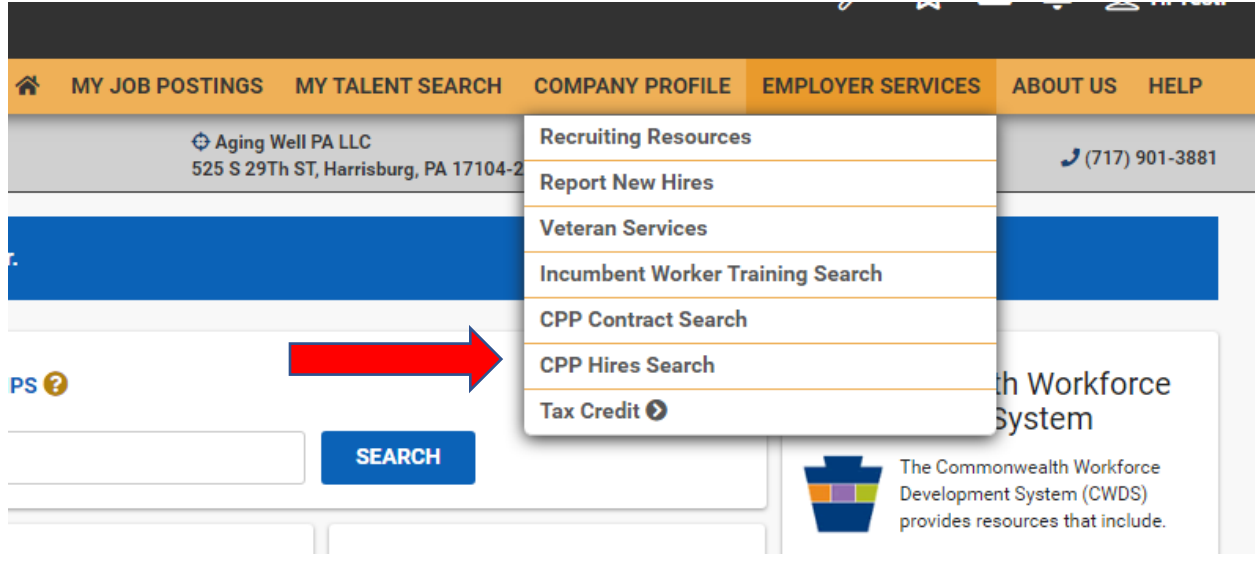

The CPP Hires Search screen will display with all hires previously reported in PA CareerLink. The user can scroll through the page for the employee or enter the employee's name in the search field. The user can also use the filter bar on the left to search for a hire date range or CPP Eligible status to narrow down the results

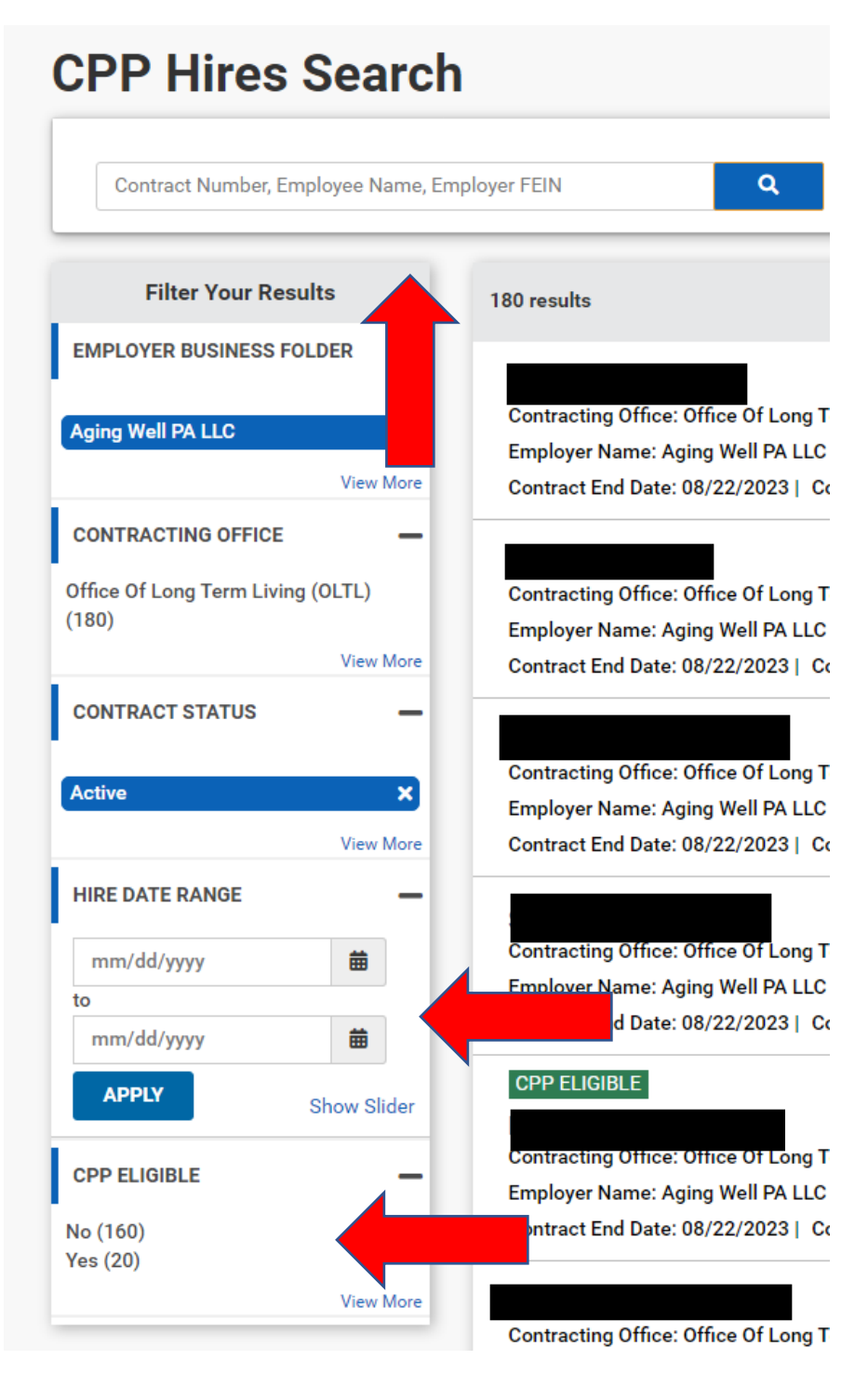

Once the user finds the employee to edit or terminate the user will click on the radial buttons to the right and select Edit CPP Hire

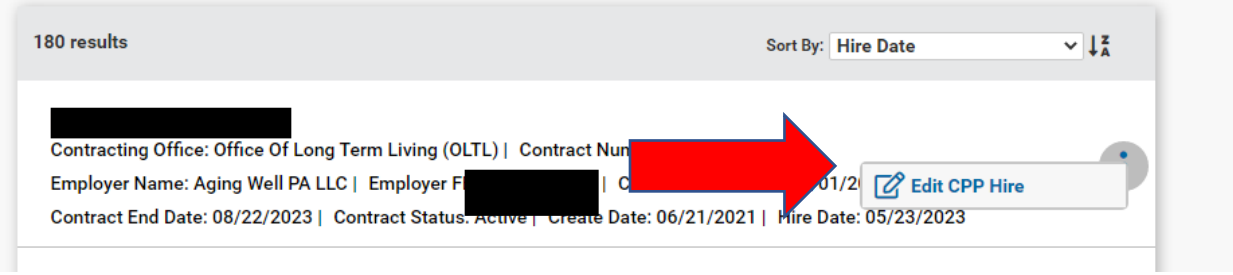

The Edit CPP Hire Screen pop up box will appear. The user can edit any of the employee's basic information or the Employment Information. If entering termination information, select the Reason for Termination from the dropdown, select the reason for termination and the Termination Date field will appear. Once all changes are made, hit SAVE to record the changes.

## **Note: Future termination dates will not be accepted. The termination must be in the past or an error message will display**

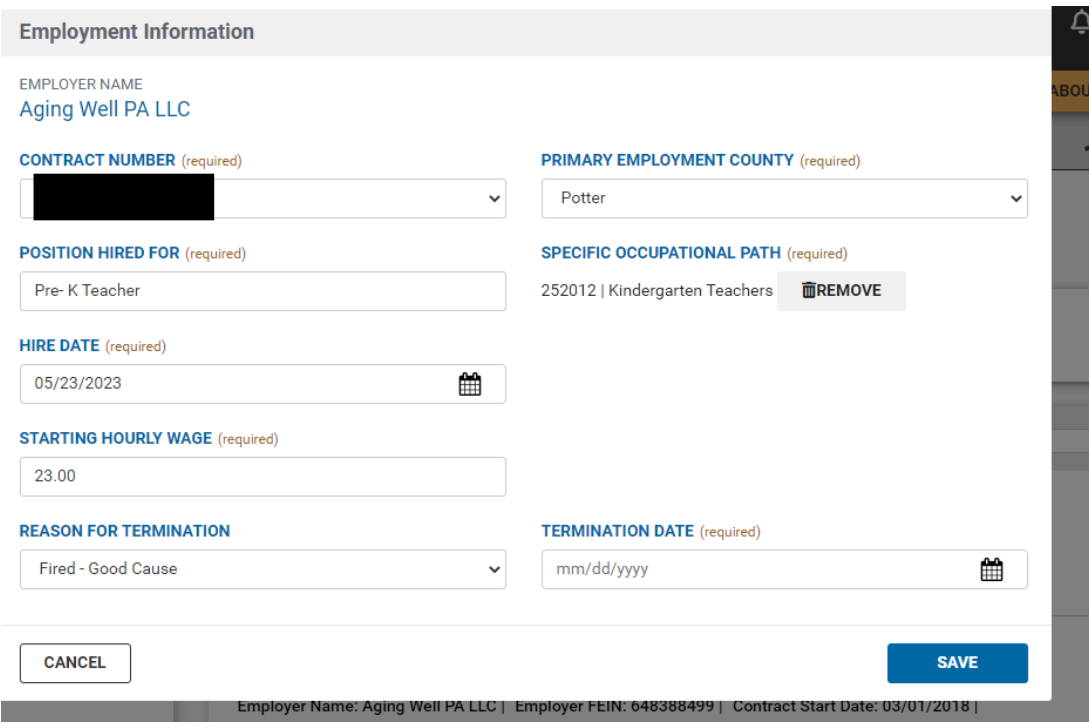

From PA CareerLink main landing page, hover over Employer Services and select CPP Contract Search

**Note: Do not complete the CPP data entry in the Report a New Hire-this is a different report. CPP data entry will report over to the New Hire Report automatically.**

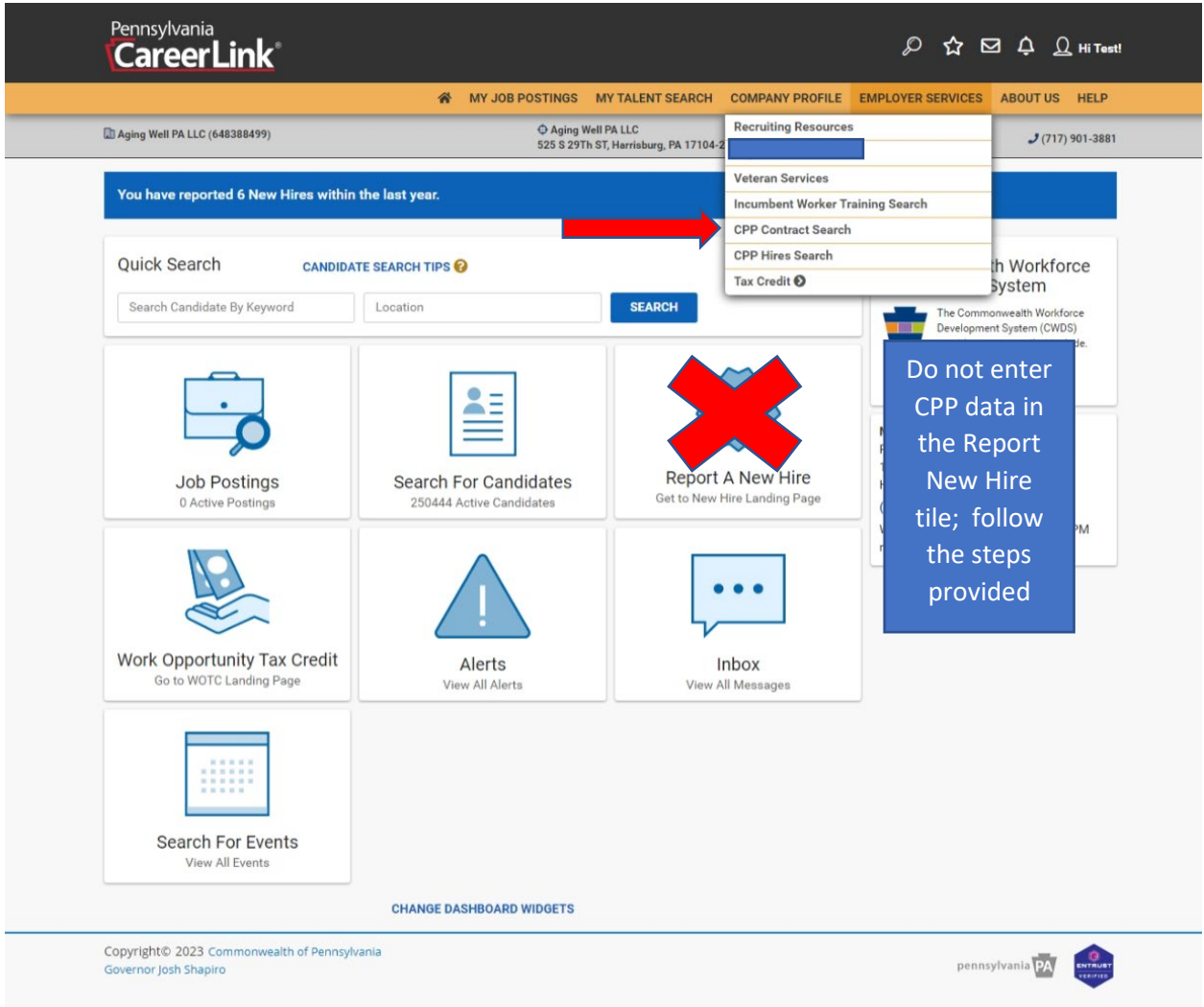

From the Search CPP Contract page, all contracts associated to the user will display. Click on the radial button next to the contract that you are looking for and select Manage CPP Contract.

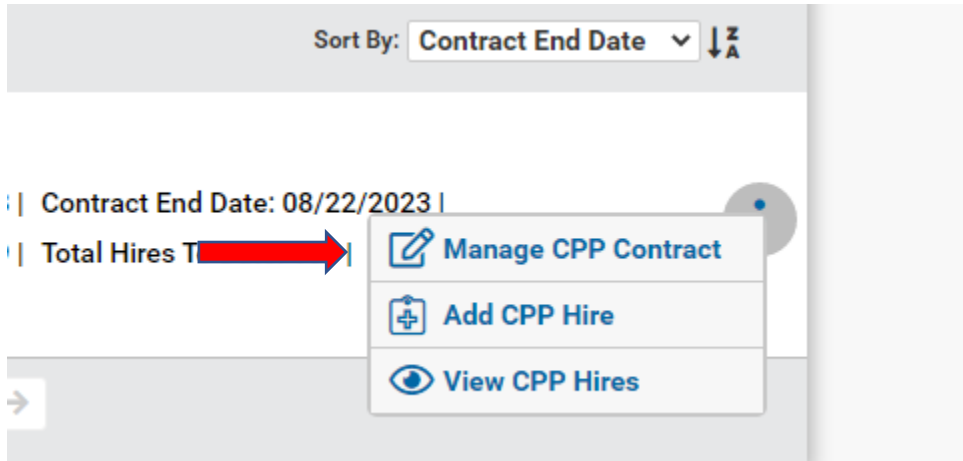

The View CPP Contract Screen will display. On this screen you will find general contract information such a begin and end dates, contract extensions, contract amounts and all hires, including all CPP eligible hires to date.

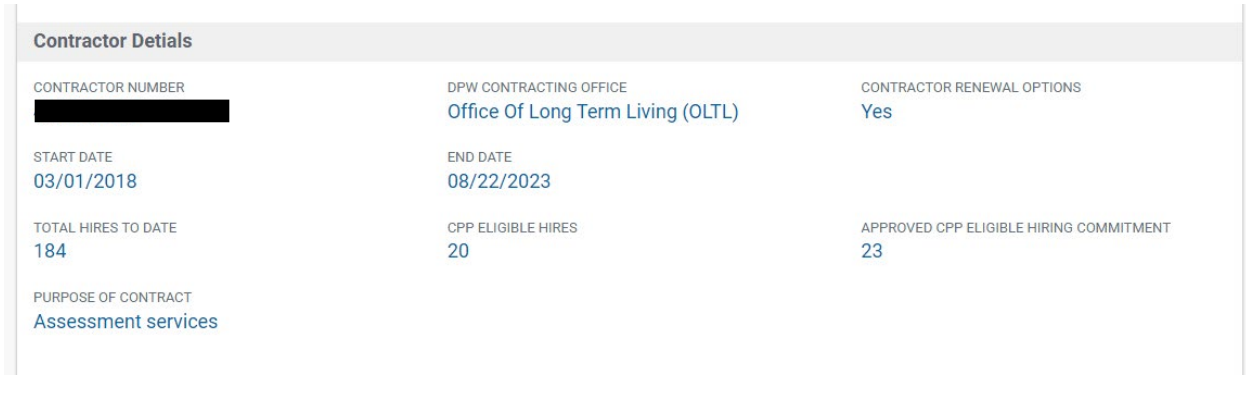

Remember to always SAVE all data entry before exiting the PA CareerLink website.

Since this information is shared with the Department of Labor and Industry (L&I), all information should be entered as accurately as possible. If L&I contacts your organization, it is important that there is a timely response.

Questions about data entry can be directed t[o RA-BETPCPP@pa.gov](mailto:RA-BETPCPP@pa.gov)